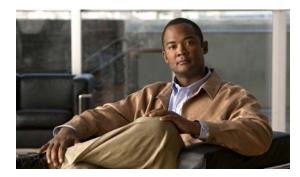

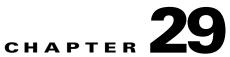

# Look and Feel

Revised: April 4, 2012 OL-15762-04

- Concepts, page 29-1
- Procedures, page 29-2

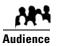

We prepared this material with specific expectations of you.
You will define and apply a "skin" to your IPTV menus.

# **Concepts**

- Overview, page 29-1
- Restrictions, page 29-1

## **Overview**

You can customize the interactive menu system that is presented to viewers at your deployment sites and choose which features this menu should include.

# **Restrictions**

• User Permissions Restrictions, page 29-1

### **User Permissions Restrictions**

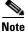

Features of Cisco Cast are hidden from you until your user role assignment is APPLICATION MANAGER and you have explicit WRITE permissions (CSCtr05337).

# **Procedures**

- Choose the Color Scheme for Your Menu System, page 29-2
- Specify Which Features Your Menu System Should Include, page 29-2
- Show a Custom Logo in Your Menu System, page 29-3
- Show the Cisco Logo in Your Menu System, page 29-4
- Choose the Date and Time Formats for Your Menu System, page 29-4
- Deploy Menu System Customizations to Your DMPs, page 29-5

### **Choose the Color Scheme for Your Menu System**

#### Procedure

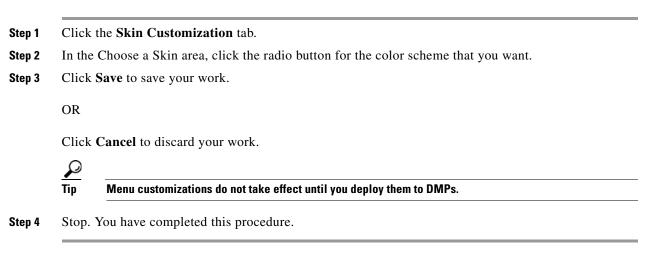

#### **Related Topics**

• Deploy Menu System Customizations to Your DMPs, page 29-5

## **Specify Which Features Your Menu System Should Include**

#### Procedure

| Step 1 | Click the Skin Customization tab.                                                                                                    |
|--------|----------------------------------------------------------------------------------------------------|
| Step 2 | In the Features to Include in the Cisco Cast Main Menu area, check the check box for each feature that the menu system should include: |
|        | Electronic Programming Guide                                                                                                    |
|        | • Video on Demand                                                                                                    |
|        | • Live TV Channels                                                                                                    |

**Step 3** Click **Save** to save your work.

OR

Click Cancel to discard it

**Step 4** Stop. You have completed this procedure.

### **Related Topics**

• Deploy Menu System Customizations to Your DMPs, page 29-5

# Show a Custom Logo in Your Menu System

#### Procedure

| In the<br>Choos<br>Click | he <b>Skin Customiza</b> t<br>Upload a Custom Lo<br>the file to be uploa<br><b>Preview</b> to view the | ogo area, clic  |                       |     |  |
|--------------------------|----------------------------------------------------------------------------------------------------|-----------------|-----------------------|-----|--|
| Choos<br>Click I         | the file to be uploa                                                                                   | 0               |                       |     |  |
| Click                    | I.                                                                                                    | ded, and the    | n click <b>Open</b> . |     |  |
|                          | Proview to view the                                                                                    |                 | open.                 |     |  |
| <b>~1</b> 1              | review to view the                                                                                     | logo file.      |                       |     |  |
| Check                    | the Display Custon                                                                                     | n Logo check    | c box.                |     |  |
| The lo                   | go appears in the up                                                                                   | per right of th | he menu syste         | em. |  |
| Click                    | Save to save your wo                                                                                   | ork.            |                       |     |  |
| DR                       |                                                                                                    |                 |                       |     |  |
| Click                    | Cancel to discard it                                                                                   |                 |                       |     |  |
| $\rho$                   |                                                                                                    |                 |                       |     |  |

**Step 7** Stop. You have completed this procedure.

### **Related Topics**

• Deploy Menu System Customizations to Your DMPs, page 29-5

# Show the Cisco Logo in Your Menu System

### Procedure

| the Display Cisco Logo check box.                                     |                         |
|-----------------------------------------------------------------------|-------------------------|
|                                                                       |                         |
| go appears in the lower left of the menu system.                      |                         |
| Save to save your work.                                               |                         |
|                                                                       |                         |
| Cancel to discard your work.                                          |                         |
|                                                                       |                         |
| Menu customizations do not take effect until you deploy them to DMPs. |                         |
|                                                                       | Save to save your work. |

### **Related Topics**

• Deploy Menu System Customizations to Your DMPs, page 29-5

# **Choose the Date and Time Formats for Your Menu System**

### Procedure

| I | Click the Skin Customization tab.                                                                                                    |
|---|----------------------------------------------------------------------------------------------------|
| 2 | Choose either <b>mm/dd/yyyy</b> or <b>yyyy/mm/dd</b> from the Date Format list.                                                                                                  |
|   | • mm is the month                                                                                                    |
|   | • dd is the date in the month                                                                                                    |
|   | • yyyy is the year                                                                                                    |
| 3 | Check the <b>Use Military Time</b> check box when your menu system should use a 24-hour clock that counts from 00:00 to 23:59 the hours that pass from one midnight to the next. |
|   | OR                                                                                                    |

Uncheck this check box when your menu system should use a 12-hour clock that counts from 12:00 to 11:59 the hours that pass from midnight to noon (designated as a.m.), and again from noon to midnight (designated as p.m.).

**Step 4** Click **Save** to save your work.

 OR

 Click Cancel to discard it

  $\overbrace{Tip}$  

 Menu customizations do not take effect until you deploy them to DMPs.

 Step 5

Stop. You have completed this procedure.

### **Related Topics**

• Deploy Menu System Customizations to Your DMPs, page 29-5

## **Deploy Menu System Customizations to Your DMPs**

#### Procedure

- **Step 1** Choose **Digital Media Players > DMP Manager**.
- **Step 2** Use check boxes in the table to mark DMPs that should use this menu skin.
- Step 3 Click Run Task.

The Run Task dialog box opens.

| Run Task                        |                                       | ×                              |
|---------------------------------|---------------------------------------|--------------------------------|
| You have selected the following | DMP(s):                               |                                |
|                                 |                                       | 19<br>19<br>19                 |
|                                 | 2 D                                   | MP(s) selected Add More DMPs   |
| Select Task                     | Search by: Title                      | Go Clear Filter                |
|                                 | Title Description                     |                                |
| Playlists                       | Doc Vids What's New in Cisco Show and | d Share 5.2.2                  |
| Presentation                    |                                       |                                |
| Go To URLs                      |                                       |                                |
| - Advanced Tasks                |                                       |                                |
| DMP Audio Video Settings        |                                       |                                |
| DMP Discovery                   |                                       |                                |
| DMP Display Controls            |                                       |                                |
| Cast TV                         |                                       |                                |
| System Tasks                    | H Page 1 of 1 D H                     | Showing 1 of 1 10   - per page |
|                                 |                                       | OK Cancel                      |

- Use options in the top pane to add DMPs to, or remove them from, your menu skin deployment.
- Use the Search function above the table to locate your **Cast-PG** task in particular.

**Step 4** Click to highlight your **Cast-PG** task.

### Step 5 Click OK.

The Run Task dialog box closes and a message tells you that your selected task was deployed.

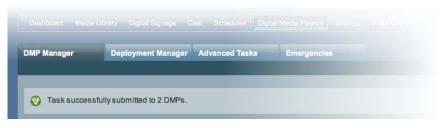

- DMM transfers assets to your DMPs.
- DMM creates as many Go-to URL entries as the number of presentations and playlists that are part of the deployment.

**Step 6** Stop. You have completed this procedure.